# KONA FOLT FOETPRESS

# Release Notes̶KONA version 10.1

#### 対応製品:KONA 3G/3/LHi/LHe Plus/Io XT/Io Express/

#### 全般

このリリースは、上記AJA製品用のソフトウェアです。他社のビデオキャプチャカードまたはドライバをインス トールしたことのあるコンピュータに、KONA/Io XT/Io Expressをインストールする場合は、インストールを行う 前に、KONAソフトウェアに付属する「AJA Conflict Checker」を使用してください。「AJA Conflict Checker」は新しいドライバをインストールするにあたって取り除く必要がある古いドライバやソフトウェアファ イルを特定するのに役立ちます。また、初めてAJA製品を使う場合は、Read Me First書類、ユーザマニュアルを必 ず確認してください。

#### 重要な記載事項ー必ずお読みください

- AJAは、KONA/Io XT/Io Expressの各製品に対して専用のドライバソフトウェアを提供しています。誤ったドライ バソフトウェアをインストールするとAJAコントロールパネルに「No Board」という警告が表示されます。使用す るAJA製品に対して正しいドライバソフトウェアがインストールされているかどうかをご確認ください。
- 以前のバージョンのドライバソフトウェアを使用しなければならない場合は、次の手順に従って現在使用中のドラ イバソフトウェアをアンインストールする必要があります。新しいバージョンの上に古いバージョンのドライバをイ ンストールすることはしないでください。
	- 1. AJA Uninstallerを起動し、実行します。
	- 2. その後、望ましいAJAソフトウェアをインストールしてください。

また、ドライバをインストールした後に、Macが起動しなくなった場合は、セーフブート(Shiftキーをおしながら 起動)後にドライバをアンインストールし、NDD版のドライバをご使用ください。NDD版ドライバをインストール した場合、Macintosh Desktop Display機能はご利用頂けません。

#### 新機能

- Thunderbolt対応デバイス Io XTの追加サポート
- AJAコントロールパネルのビデオ設定タブを使用して、強制的にプログレッシブ出力を行える機能を追加 この機能は1080PsF素材の編集をトゥルー プログレッシブ信号の入力を必要とするHDMIモニタでモニタリングす るAvidユーザーに便利です。

# 改良と修正点

• 新しいデザインのAJAコントロールパネルにタイムコードタブを追加

#### Mac本体の推奨設定

Mac本体のPCIスロットに関する設定は、下記のページを参照してください。

<http://www.aja-jp.com/kona-system-configuration.html>

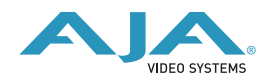

#### 重要な注意点

AvidソフトウェアでAJAハードウェアを使用するためには、AJAドライバのバージョンと互換性のあるAJA オープ ンIO プラグインをインストールする必要があります。古いオープンIOプラグインがインストールされているのに、 AJAドライバの新しいバージョンが使用されている場合などは、AJAハードウェアを介してのオーディオ/ビデオ入 出力が正常に機能しなくなることがあります。AJAドライバとオープンIOプラグインの正しい組み合わせは、AJA とAvidのページを確認して下さい。 <http://www.aja.com/support/avid/index.php>

#### **Io XT**の注意点

Io XTはThunderboltのプラグ・アンド・プレイ機能に対応します。しかし多くのアプリケーションは入出力デバイ スが使用中に取り外された場合、それを検知しなかったり正しく動作しません。アプリケーションの使用中にIo XT を取り外す場合は、一旦アプリケーションを終了して取り外し、Io XTが再接続された後にアプリケーションを再起 動することをお奨めします。

また、Io XTは2つめのThunderboltポートを介してストレージアレイなどのデバイスを接続する事が出来ますが、 Io XTをコンピュータから取り外した場合、これらのデバイスもオフラインとなることに注意して下さい。

# KONA 3ファームウェアアップデート

KONA version 10.0.1をインストールする場合、KONA 3ボードのファームウェアをアップデートする必要があり ます。

※すでにKONA 3 旧バージョンソフトウェアによってファームウェアのアップデートを行っている場合でも、最新 のファームウェアにアップデートする事を推奨します。

以下の手順に従ってファームウェアのアップデートを行ってください。

【手順】

- 1. ドライバソフトウェアのインストールが成功したら / アプリケーショ ン / AJA Utilitiesフォルダ内にある"AJA KONA Firmware Updater"アプリケーションを起動してください。
- 2. 起動後に"Continue"ボタンを数回押してアップデートの作業を続けま す。

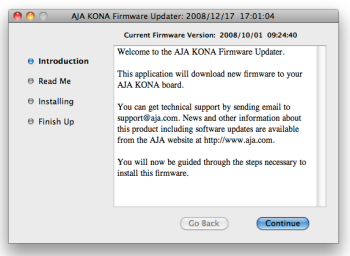

- 3. 右図の囲欄に、現在のファームウェアバージョンが表示された ら"Install"ボタンを押してファームウェアのアップデートを行いま す。
- 4. ファームウェアのインストールが完了したら、"Quitボタン"を押し、 アップデータを終了させます。その後、Mac Pro本体をシステム終了 させ、電源をOFFにします。

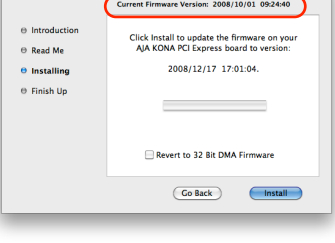

**000** AJA KONA Firmware Updater: 2008/12/17 17:01:04

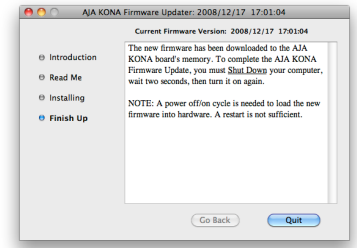

5. 電源がOFFになったことを確認し、5秒ほど待ってから電源を入れ起動させます。 Note:再起動を選択しただけでは、新しいファームウェアがロードされません。必ずシステム終了さ せる必要があります。

重要:アップデート中はMac Pro本体の電源を落とさないでください。また、アップデートプロセス が開始した後にアップデータを終了しないでください。

#### 以前のファームウェアに復帰する場合

KONAソフトウェアをバージョン6.0より前のものに戻す必要がある場合に は、KONA 3のファームウェアも32bitファームウェアに戻さなければなり ません。32bitファームウェアに戻すには、「AJA KONA Firmware Updater」アプリケーションを使用して、「KONA 3ファームウェアアッ プデート:手順3」まで進んでください。ファームウェアのバージョンが表 示されている画面で、「Revert to 32 Bit DMA Firmware」チェックボッ クスにチェックを入れ「Install」ボタンを押します。その後は、アップデー ト後の手順と同じく、Mac Pro本体を終了し、数秒後にシステムを起動してください。

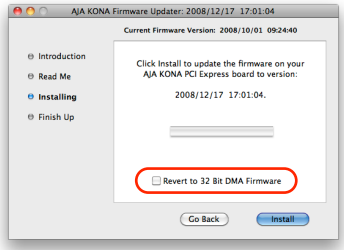

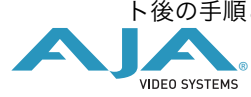

### KONA 3G / LHi / Io Expressファームウェアアップデート

KONA 3G/LHi/Io Expressソフトウェアは、ドライバと同時にファームウェアアップデータを「/アプリ ケーション/AJA Utilitiesフォルダ」にインストールします。このアップデータは、Macが起動する際に 自動でドライバとファームウェアを比較し、バージョンが不一致の場合は自動的にファームウェアアップ データが起動してアップデートを促します。ファームウェアアップデータが自動で起動した場合は、 ファームウェアのアップデートを行うことをお勧めします。

※ファームウェアアップデータは起動プロセスの早い時期に処理を行うため、Finderなどのウインドウに 隠されてしまい、ファームウェアアップデータの表示が見えなくなる場合があります。この問題を回避す るため、ドライバーのインストールを行った場合は、再起動の前に全てのウインドウを閉じておくことを お勧めします。

ファームウェアのアップデートを行う場合は、以下の手順に従ってください。

#### 【手順】

- 1. KONA ソフトウェア/Io Expressソフトウェアのインス トールが成功したら、/アプリケーション/AJA Utilities フォルダ内にある「AJA KONA Firmware Updater」アプ リケーションを確認し、起動してください。ファームウェ アアップデータが起動すると、右図のような画面が表示さ れます。
- 2. チェックボックスにチェックが入っているかを確認してください。チェックが入っている場合 は、ボードのファームウェアが古いのでアップデートが実行されます。チェックが入っていない 場合はアップデートされません。
- 3. Update Firmwareボタンを押すと、右図のようなダイアロ グが表示されます。内容を確認後にContinue Updateボタ ンを押してください。

ダイアログの内容: "ファームウェアのアップデートには 約45秒の時間を要します。アップデートが完了する前に 作業を中断することは、KONA 3G/LHi/Io Expressが故 障する原因になります。中断してしまった場合は、カード をセーフブートモードで起動させ、再度ファームウェア アップデート作業を行う必要があります。"

4. アップデータがKONA 3G/LHi/Io Expressにファーム ウェアのダウンロードを開始すると、進捗状況をアップ データスクリーンに表示します。全てのファイルのダウン ロードが完了すると、ステータス欄に「Success」と表示 され、Installation Completeのダイアログとともにアッ プデート作業が完了します。OKボタンを押した後、Mac を再起動してください。

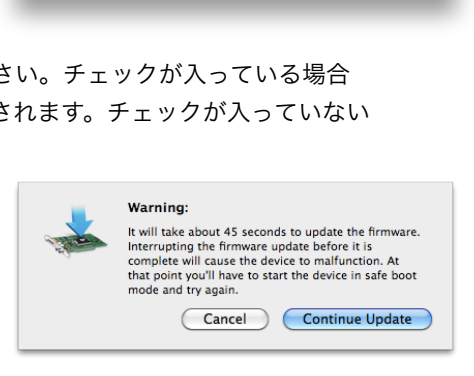

**ALA** www.aja.com

10/28/2009

**Undate Firmware** 

Firmware file chekov\_00\_pcie.bit Date of firmware Date of firmware Status<br>in this update in device

09/03/2009

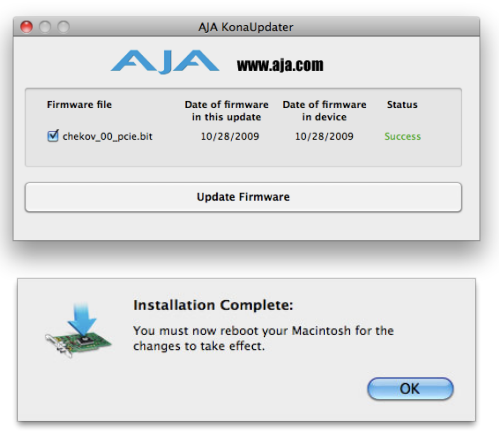

重要:アップデート中はMacの電源を落とさないでください。また、アップデートプロセスが開 始した後にアップデータを終了しないでください。

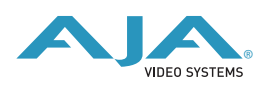

#### KONA LHi のセーフブート手順

ファームウェアのアップデート中に停電やその他の事故によって処理が中断された場合、KONA LHi が正 常に使用出来なくなる可能性があります。その場合、以下の手順にしたがってKONA LHi を正常な状態に 戻す必要があります。

【手順】

- 1. Macの電源を落とし、Mac側面のパネルを外して内部が見える ようにしてください。
- 2. Mac内部のKONA LHi カードを確認してください。 (取り外す必要はありません)
- 3. 右の写真を参考にセーフブートボタンを確認してください。

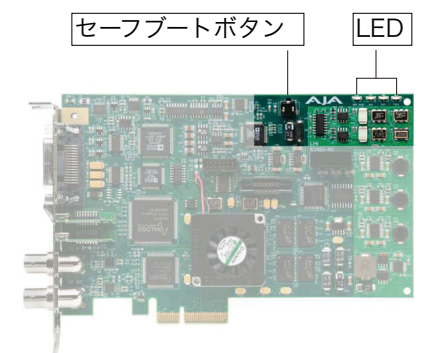

- 4. セーフブートボタンを押しながら、Macの電源を入れてください。
- 5. 赤と緑のLEDが両方とも点灯するまでセーフブートボタンを押し続けてください。
- 6. 手を放し、Macが完全に起動するまで待ちます。
- 7. /アプリケーション/AJA Utilitiesフォルダの中にあるAJA KonaUpdaterを起動し、 前述の「ファームウェアのアップデート」手順にしたがってアップデートを実行してください。

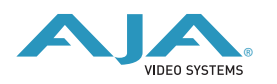